## Creating Parent & Student SSAT Accounts

This step-by-step will explain how to create parent/guardian and student accounts for the SSAT.

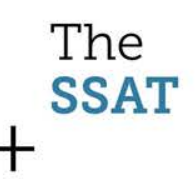

## 2 Types of Accounts

- The Parent/Guardian account has the ability to:
	- Register for SSATs
	- Print SSAT Admission Tickets
	- Request Testing Accommodations
	- Add/Remove Score Recipients
	- Purchase Services
	- View Scores
	- Complete and Submit SAOs (Standard Application Online)
	- Consent to and Register Children for The Character Skills Snapshot
- The Student account has the ability to:
	- Print SSAT Admission Tickets
	- Use SSAT Practice Online
	- View Scores
	- View SAO and Complete SAO Student Essay
	- Take The Character Skills Snapshot

## Also note…

- You only need to create one parent/guardian account, even if you have multiple students.
- You will have an opportunity to create more than one student account during the process.
- While you must create a student account initially, if you do not wish for your student to have access to the features in their account, you can disable it.
	- Remember, student accounts do not have the ability to make registration changes, apply for accommodations, or make purchases.

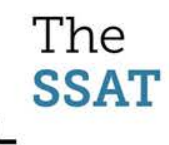

## To get started, click "Sign up"

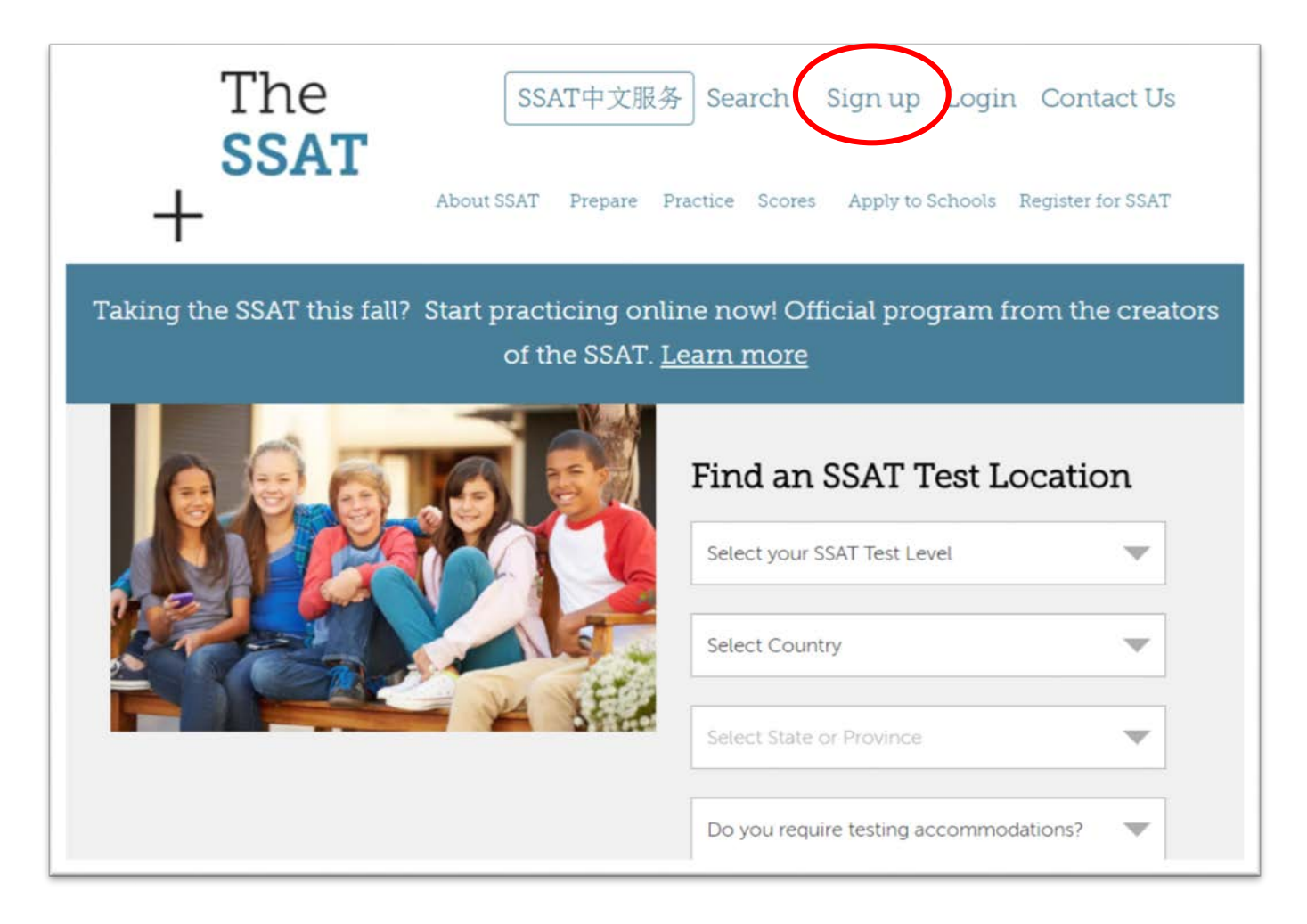

## Click "Sign up for a Parent/Guardian and Student Account"

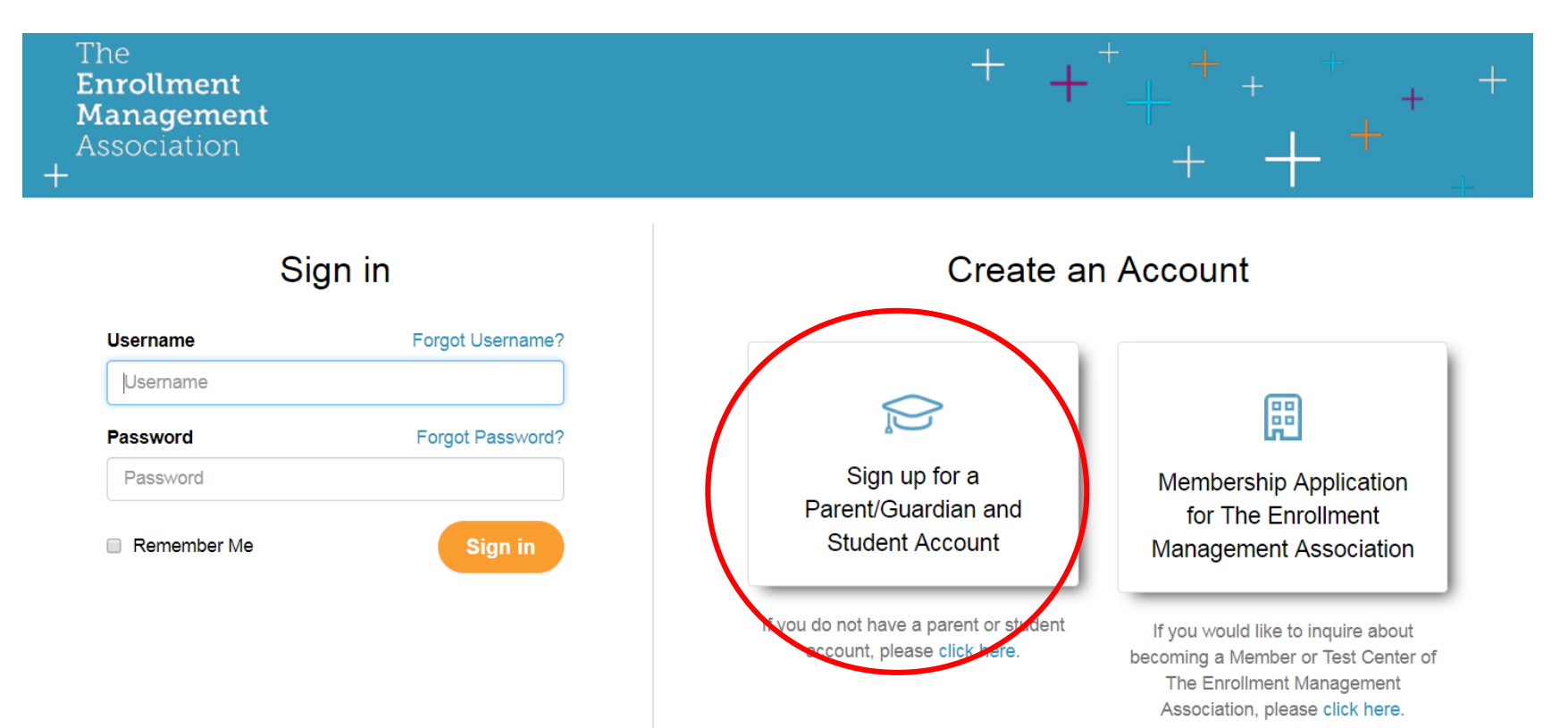

## Enter the Parent/Guardian  $+$ Information

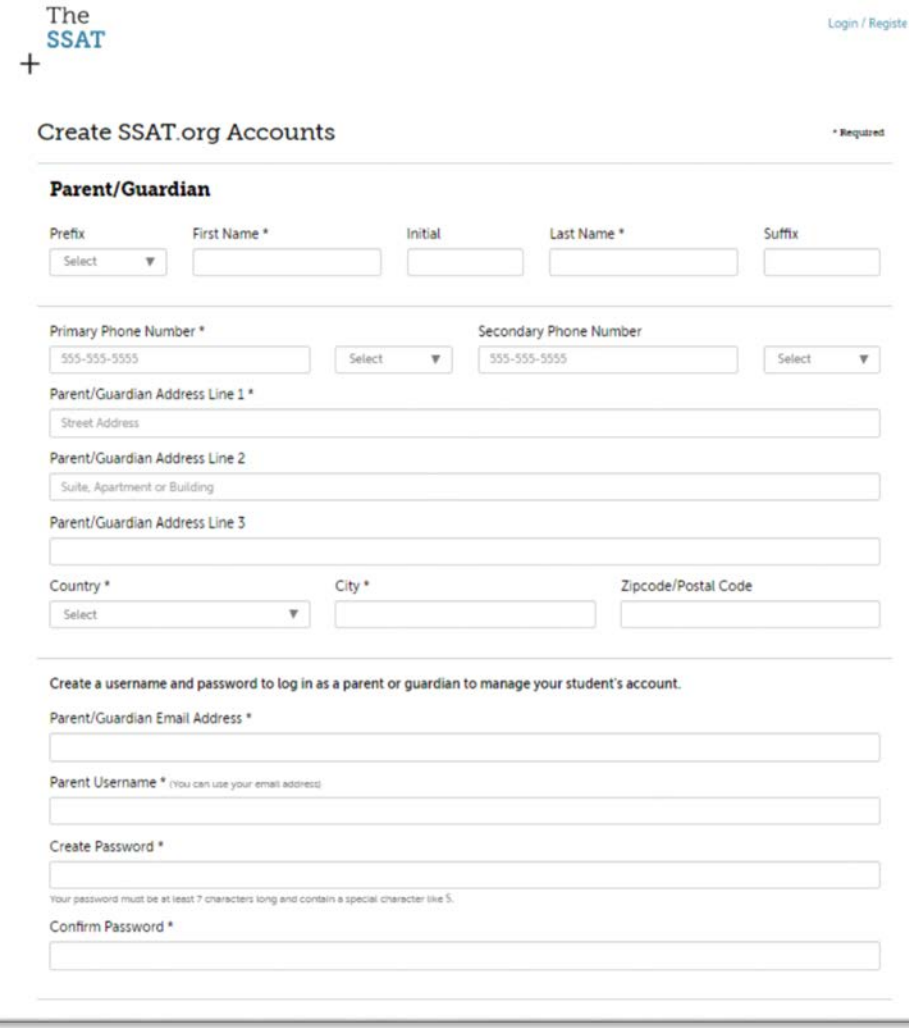

## Enter your first child's information

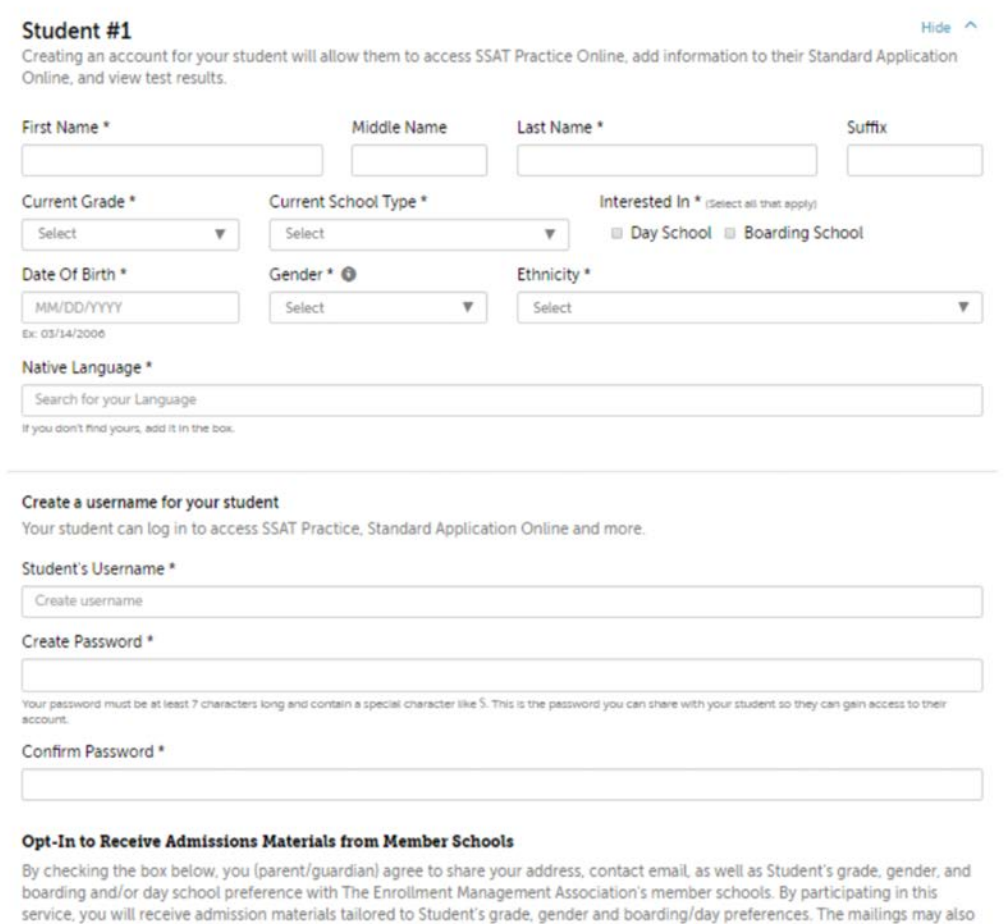

Il Yes, I agree to receive information from members schools.

contain information about school fairs, open houses, and scholarships.

### Add another child account, or accept the terms and conditions and click "Register."

• If you need to add another student, click the "+Add another student" button first.

> If you have another student needing access to ssat.org, please add them now. + Add another student

#### **Terms and Conditions**

Please read through the entire terms and conditions and check that you agree to register.

THIS PARENT/GUARDIAN CONSENT FORM is being presented for consideration by the parent or legal guardian (referred to as "Parent/Guardian" or as "You") of a child under the age of 18 ("Child") for whom the Parent/Guardian would like to register to receive and make use of assessment and application services offered by The Enrollment Management Association. In order to register a Child to participate in The Enrollment Management Association's assessments and/or use any services offered by or through The Enrollment Management Association, the Child's Parent/Guardian must complete this Consent Form online. You may register and provide consent for more than one Child at a time to participate in The Enrollment Management Association's assessments and/or use any services offered by or through The Enrollment Management Association, so long as You are the Parent or Guardian of each Child registered. ou are registering more than one Child, this Consent Form and all Terms and Conditions set forth below apply to each and every Child that you register

I agree to these terms and conditions. \*

## You're done!

- You can now log in to register for the SSAT, sign up for online practice, complete an SAO, or do anything else that requires an account.
- See the next pages for useful tips!

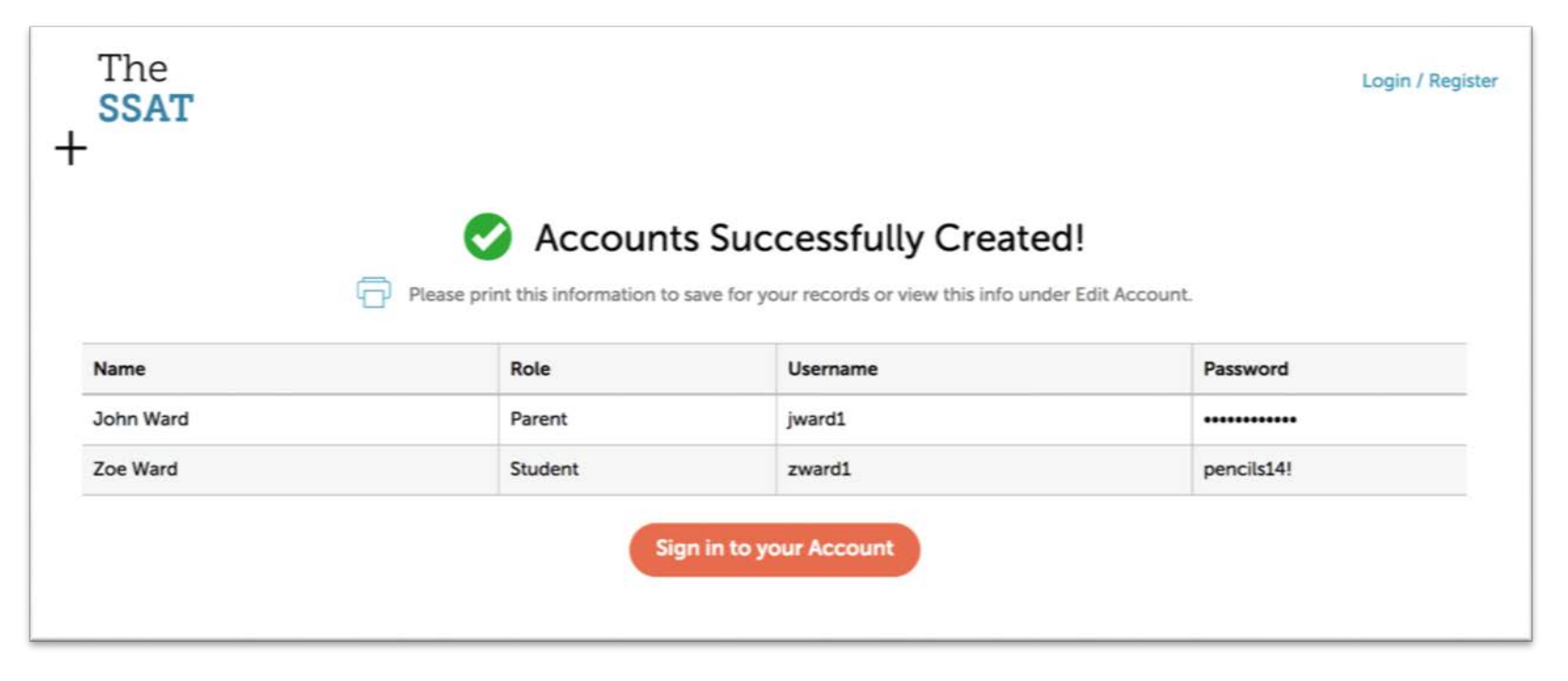

## If you can't locate an option…

- When logged in as a parent, you will have options student accounts don't have.
- If you can't find an option, such as "Register for a Test," you're probably logged in to your child's account. Click "Log Off" and log in as the parent/guardian.

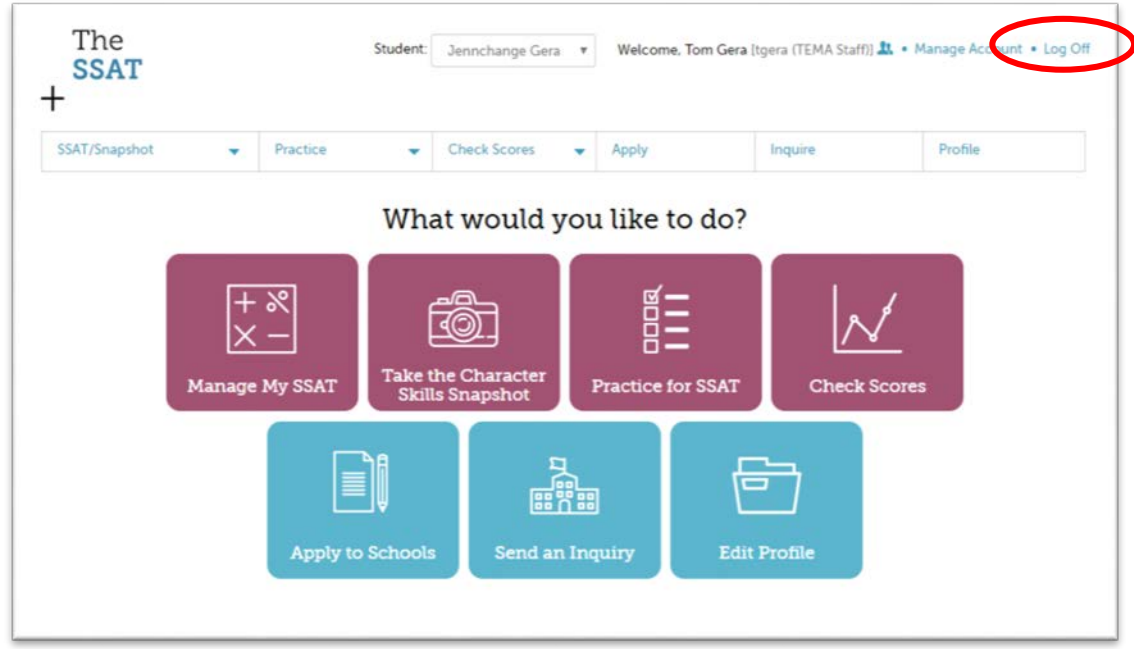

## Parent v.Child Login - Example 1

- This shows a student logged in.
- Notice there is no parent/guardian indication.

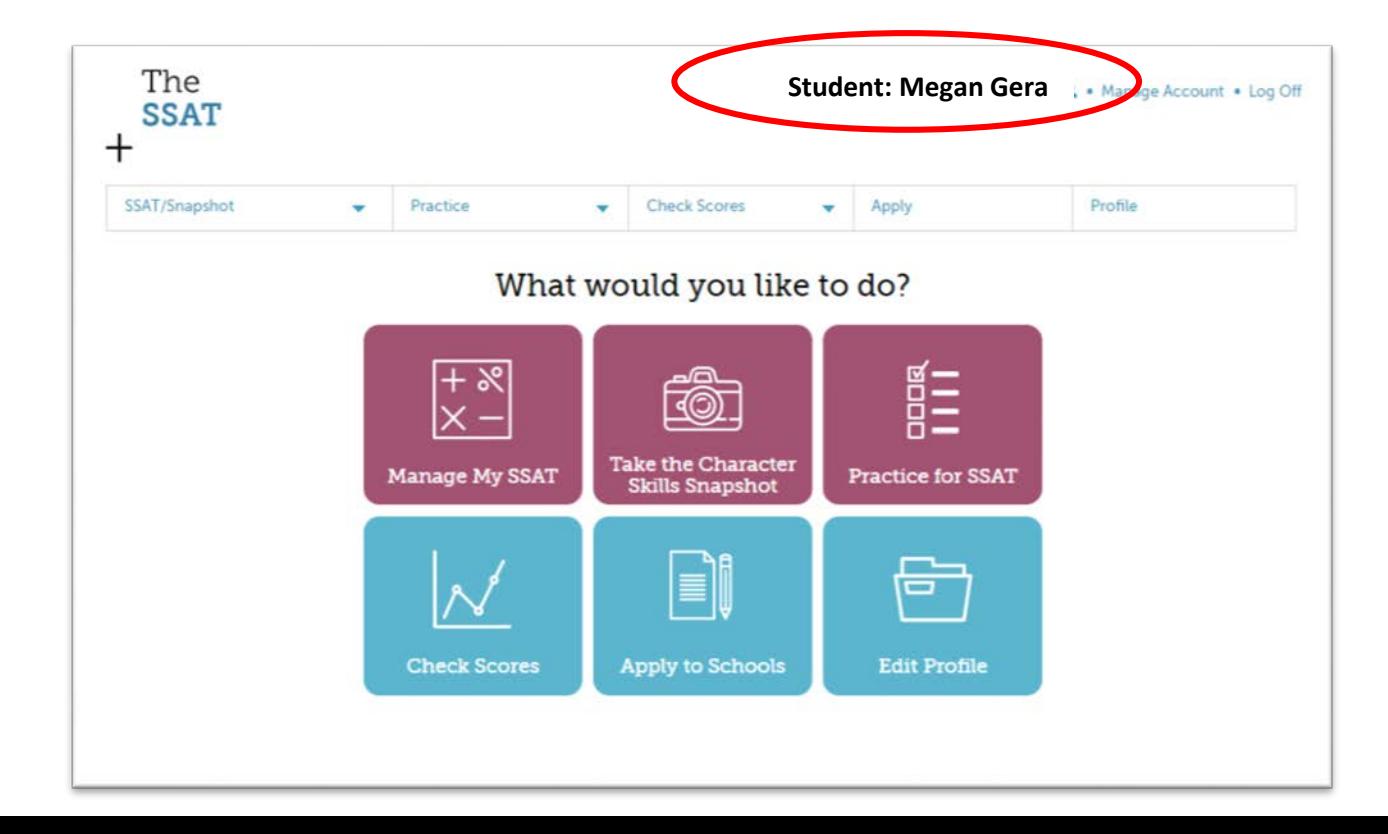

# Parent v.Child Login—Example 2

• This shows a parent/guardian named Tom Gera logged in and managing his daughter Megan's account.

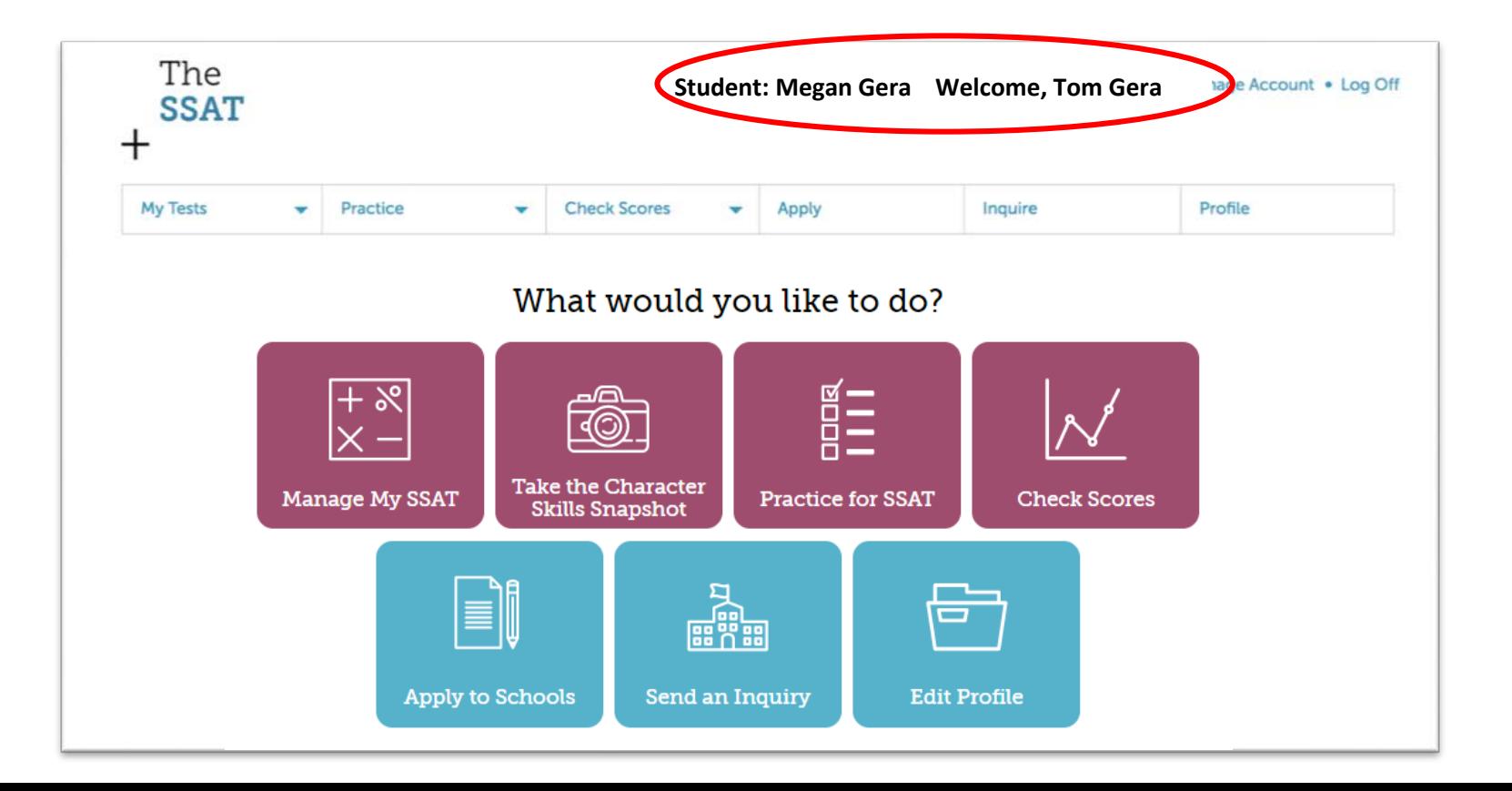

### If you have more than one child with an account

Parents/Guardians with more than one student can click the student name to select another student to manage from a dropdown menu.

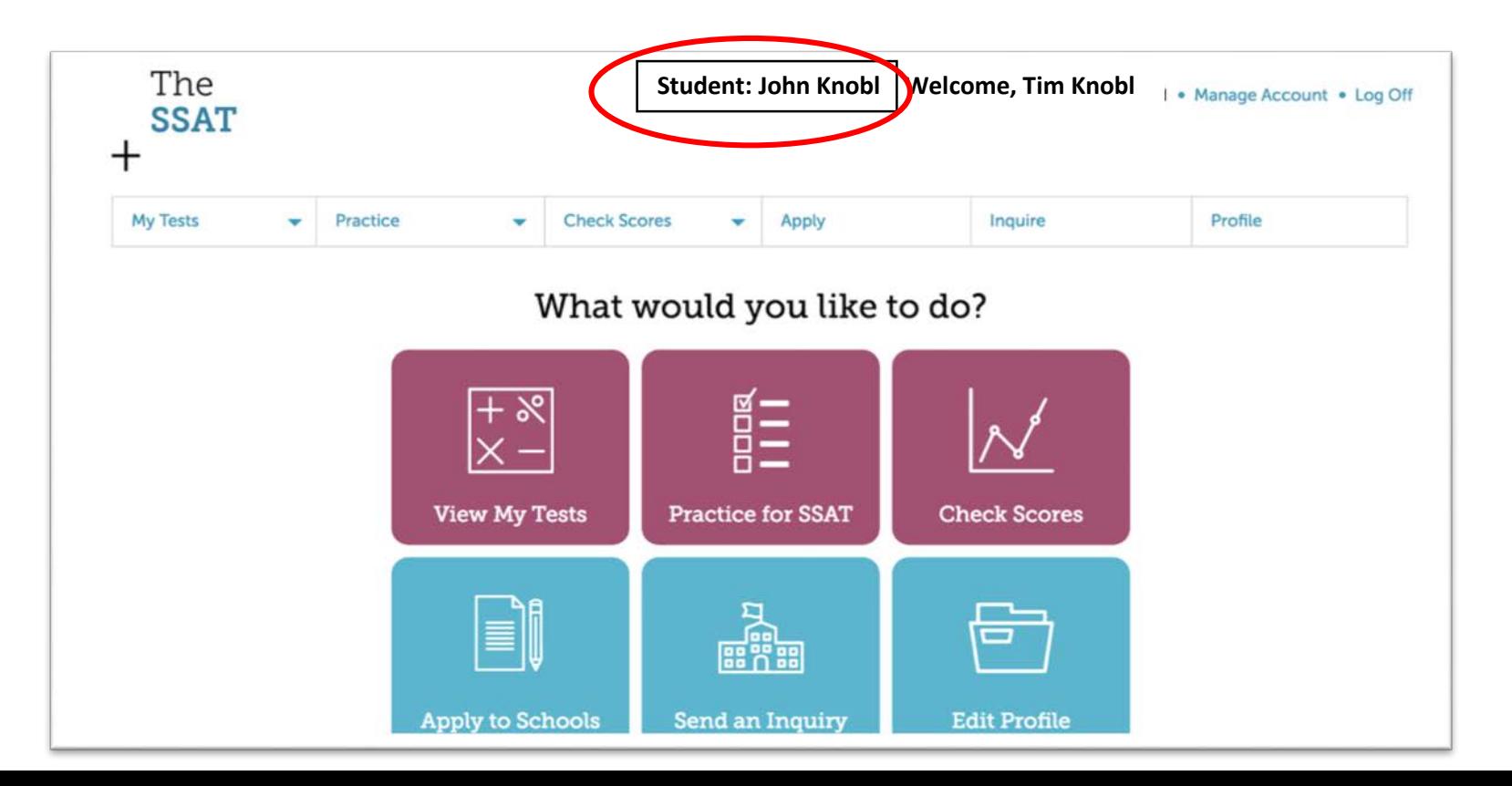

## Managing Your Account

Manage your account and update your profile information by clicking "Manage Account."

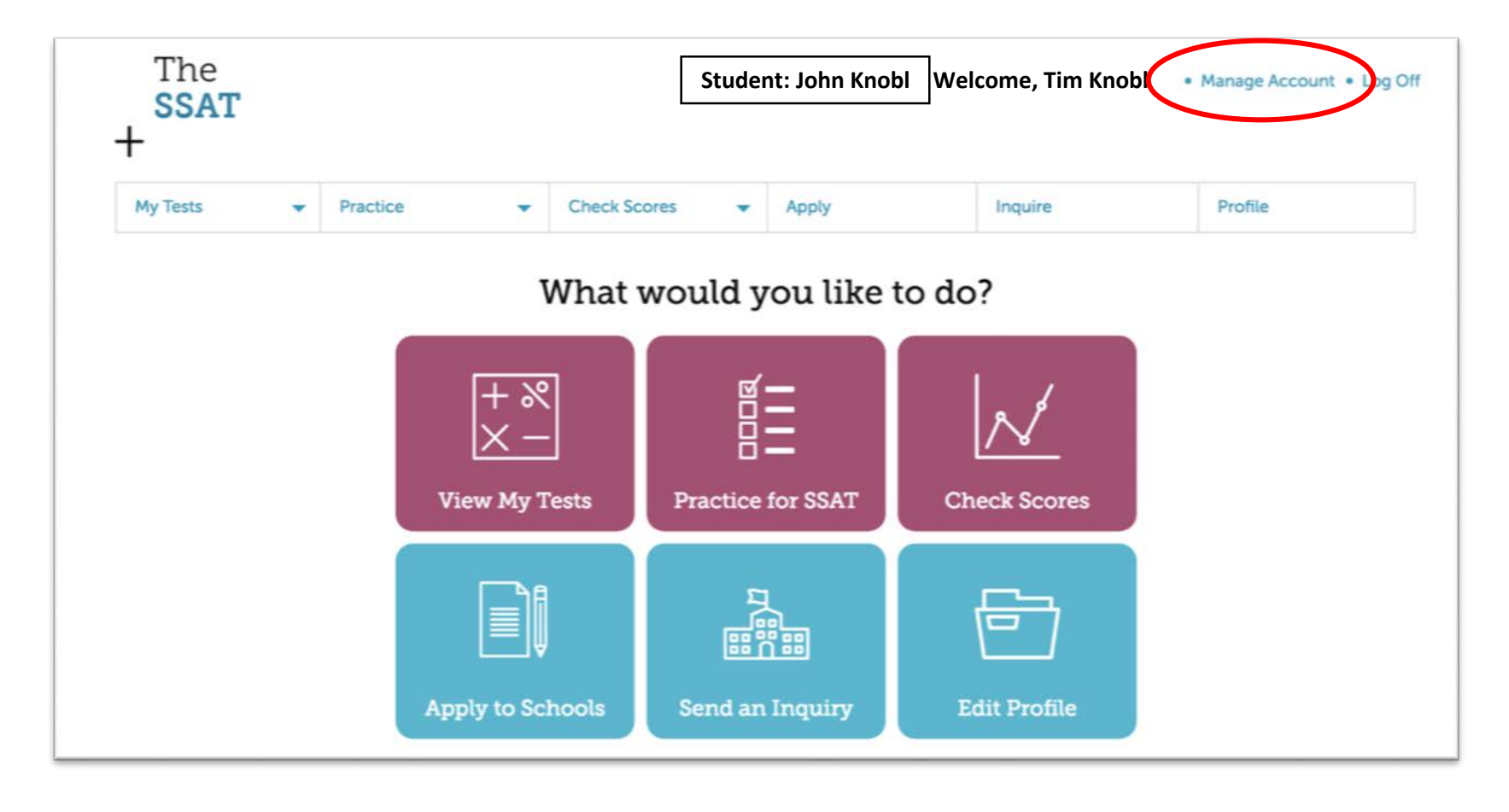